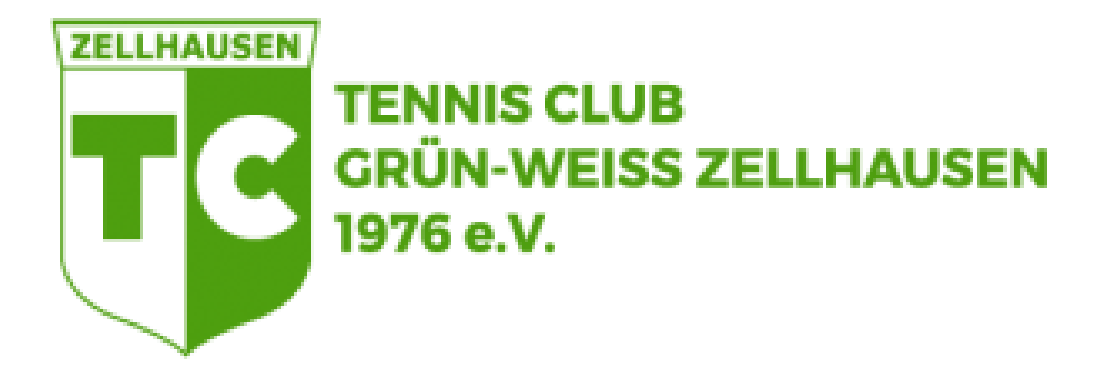

# **Online-Buchungssystem**

**Benutzerhilfe** 

TC Grün-Weiss Zellhausen 1976 e.V. · Sausteige · 63533 Mainhausen

# **Inhalt**

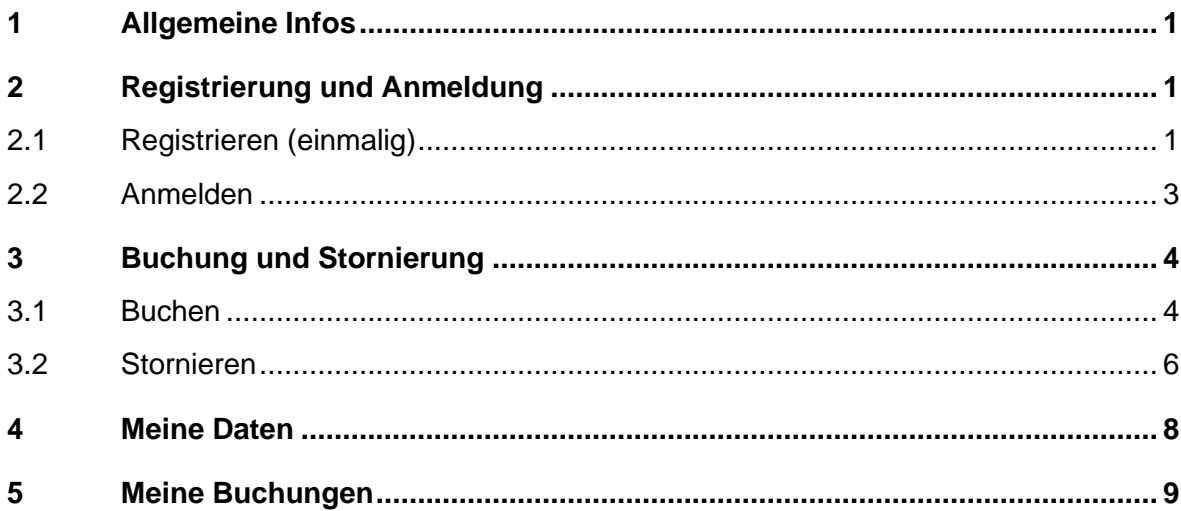

## **1 Allgemeine Infos**

Die **Startseite** des Online-Buchungssystems können Sie unter folgender Adresse aufrufen: [http://platzbuchung.tcgw-zellhausen.de](http://platzbuchung.tcgw-zellhausen.de/)

Wenn Sie im Buchungssystem online Reservierungen vornehmen wollen, müssen Sie als Benutzer **zugelassen** sein. Deshalb ist es notwendig, dass Sie sich **registrieren**.

Bei Problemen oder sonstigen Fragen senden Sie bitte eine E-Mail an folgende Adresse: [platzbuchung@tcgw-zellhausen.de](mailto:platzbuchung@tcgw-zellhausen.de)

# **2 Registrierung und Anmeldung**

## **2.1 Registrieren (einmalig)**

1. Zum Registrieren klicken Sie auf der Startseite auf den Link "registrieren Sie sich bitte".

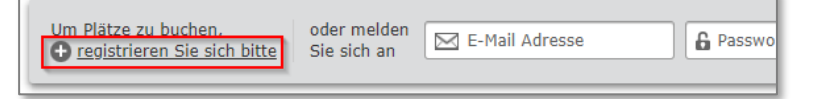

2. Im Formular "Registrierung" geben Sie in der Spalte "Zugangsdaten" zweimal Ihre E-Mail-Adresse und zweimal ein Passwort ein. In der Spalte "Persönliche Angaben" wählen Sie die entsprechende Anrede aus, tragen Ihren Namen, Adresse und Telefonnummer ein.

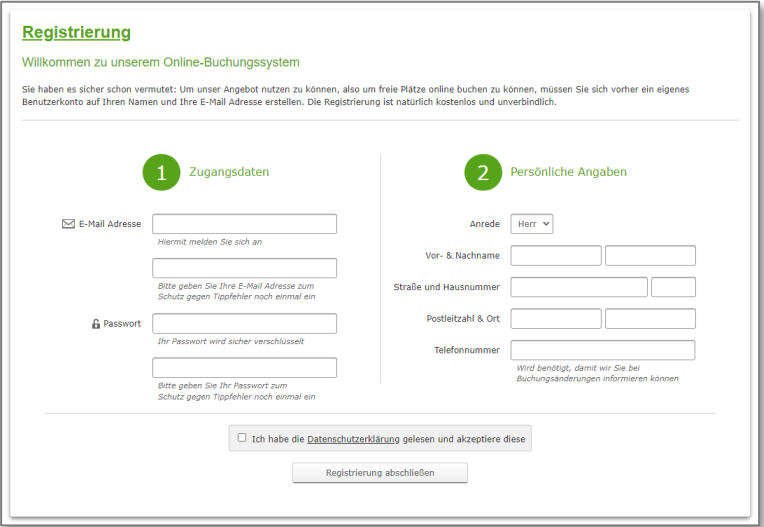

- 3. Bevor Sie sich registrieren können, müssen Sie noch die Datenschutzerklärung akzeptieren.
- 4. Nach dem Klick auf "Registrierung abschließen" werden Ihre Angaben vom System überprüft und ggf. in roter Schrift Hinweise ausgegeben.

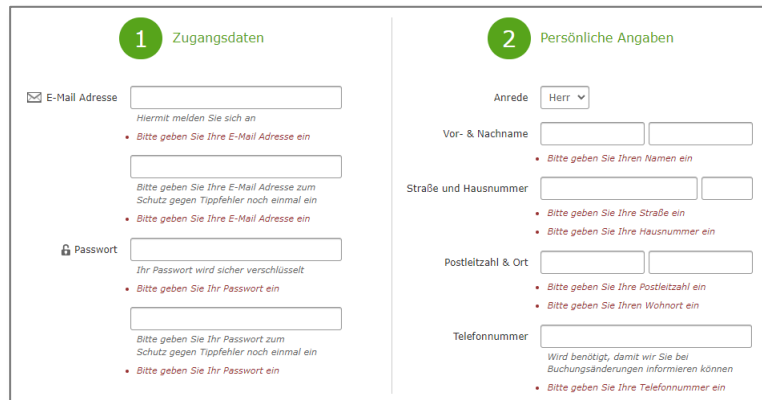

5. Bei erfolgreicher Registrierung erhalten Sie die Meldung "Die Registrierung ist nun abgeschlossen…".

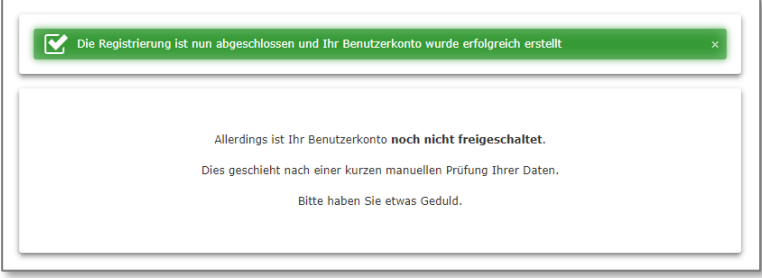

- 6. Nach erfolgreicher Prüfung Ihrer Daten werden wir Ihr Benutzerkonto aktivieren.
- 7. Sobald Sie von uns eine Bestätigung per E-Mail erhalten haben, können Sie sich im System anmelden.

## **2.2 Anmelden**

- 1. Rufen Sie die Startseite auf.
- 2. Tragen Sie auf der Startseite Ihre E-Mail-Adresse und das Passwort ein.

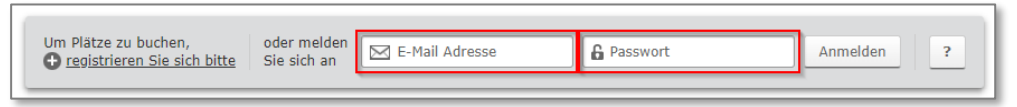

### **Hinweis**

Falls Ihr Browserfenster nicht breit genug ist, werden die Eingabefelder "E-Mail-Adresse" und "Passwort" nicht angezeigt. Dazu müssen Sie als erstes die Schaltfläche "Anmelden" anklicken und im anschließenden Formular können Sie Ihre E-Mail-Adresse und das Passwort eintragen.

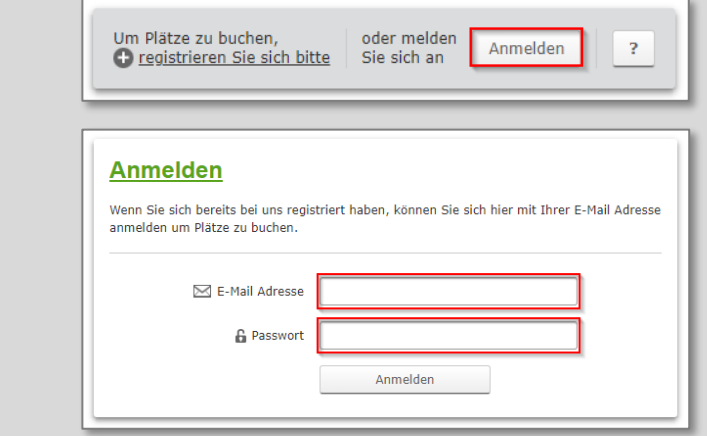

3. Klicken Sie auf die Schaltfläche "Anmelden".

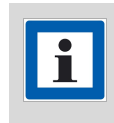

#### **Hinweis**

Wenn z. B. die E‑Mail‑Adresse ungültig oder das Passwort falsch ist, dann wird eine entsprechende Fehlermeldung angezeigt.

4. Nach erfolgreicher Anmeldung erhalten Sie die Meldung "Willkommen...".

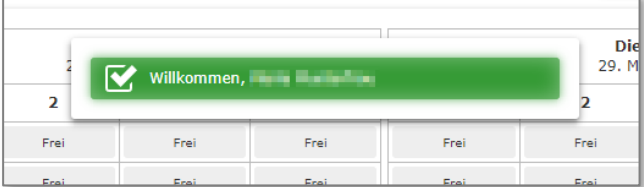

Ihnen stehen folgende Funktionen zur Verfügung:

- Platz buchen oder stornieren,
- persönlichen Daten anpassen (Telefonnummer / E-Mail-Adresse / Passwort ändern, Benachrichtigungen bei Buchungen oder Stornierungen ein- oder ausschalten und Ihr Benutzerkonto löschen),
- alle eigenen Buchungen anzeigen lassen.

# **3 Buchung und Stornierung**

## **3.1 Buchen**

In dem Kalender sehen Sie die Platzbelegung aller Plätze für das angegebene Datum. Die Stunden, die mit "Frei" gekennzeichnet sind, können Sie buchen.

1. Klicken Sie im Kalender auf ein "buchbares" Stundenfeld. Hier wählen Sie die Anfangszeit aus.

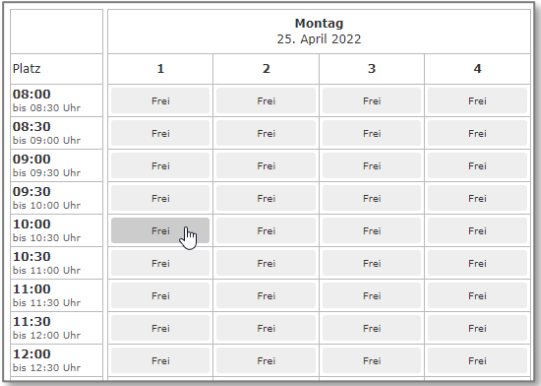

2. Wählen Sie die Dauer für die Reservierung aus.

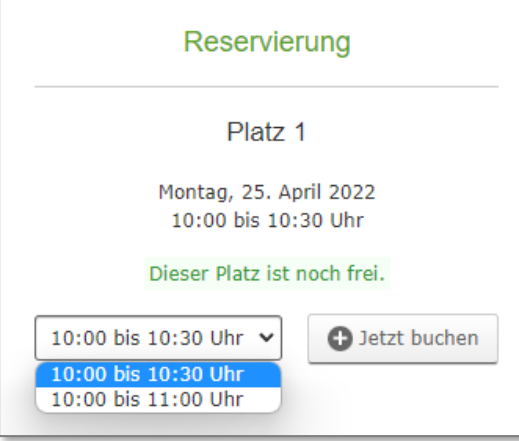

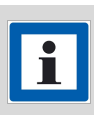

#### **Hinweis**

Sie können den Platz maximal für eine Stunde buchen. Buchungen sind auch nur maximal 14 Tage im Voraus buchbar.

3. Klicken Sie auf die Schaltfläche "Jetzt buchen".

4. Wählen Sie die Anzahl der Spieler aus. Für jeden Mitspieler müssen Sie den Vor- und Nachnamen in die entsprechenden Felder eintragen. **Bitte keine Abkürzungen.**

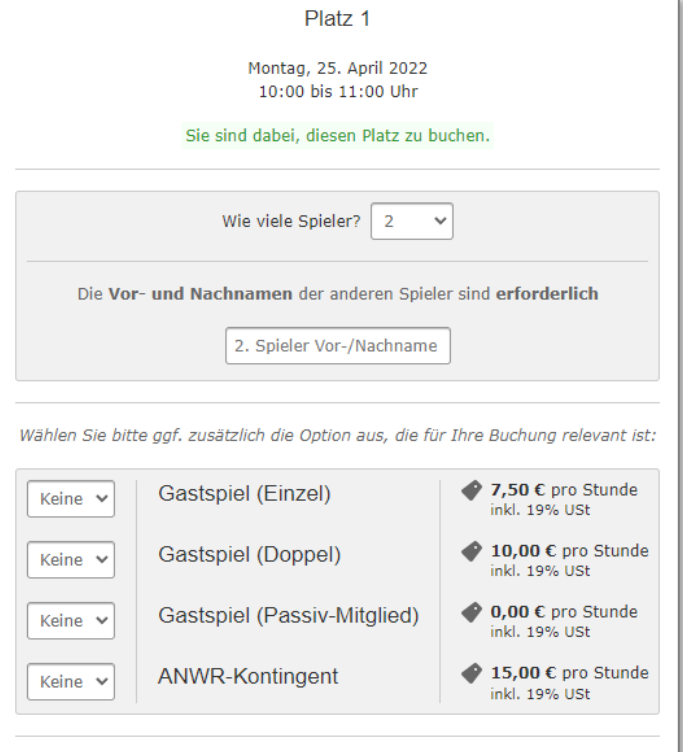

5. Wenn Sie mit einem Gast spielen möchten oder ein Passiv-Mitglied sind oder ein entsprechendes Kontingent haben, dann wählen Sie bitte im unteren Bereich zusätzlich die Option aus, die für Ihre Buchung relevant ist. Die Preise sind pro Stunde und die Kosten berechnen sich aus der Gesamtspieldauer der Buchung.

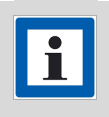

**Hinweis**

Beachten Sie bitte die Gastspielordnung auf unserer Homepage [\(https://www.tcgw-zellhausen.de/mitglieder/gastspielordnung\)](https://www.tcgw-zellhausen.de/mitglieder/gastspielordnung).

- 6. Klicken Sie danach auf die Schaltfläche "Weiter zur Übersicht".
- 7. In dem Meldefester wird die Meldung "Ihre Buchung ist verbindlich. Sie können jedoch bis zu 120 Minuten vorher stornieren." angezeigt.

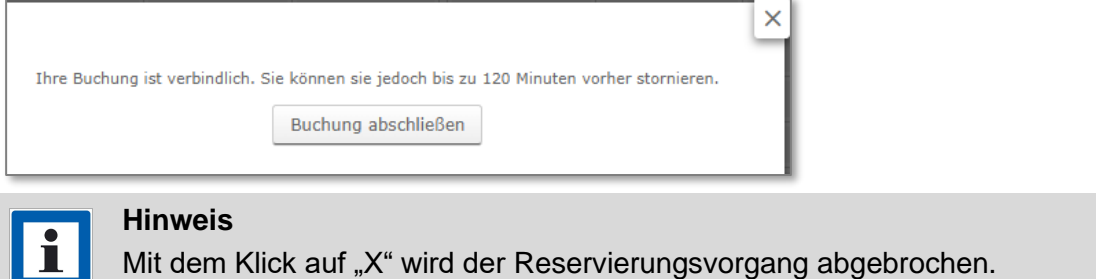

8. Mit dem Klick auf die Schaltfläche "Buchung abschließen" wird die Buchung im System eingetragen. Falls Sie die Benachrichtigung bei "Buchungen und Stornierungen" aktiviert haben, wird Ihnen eine E-Mail für die erfolgreiche Buchung zugesendet.

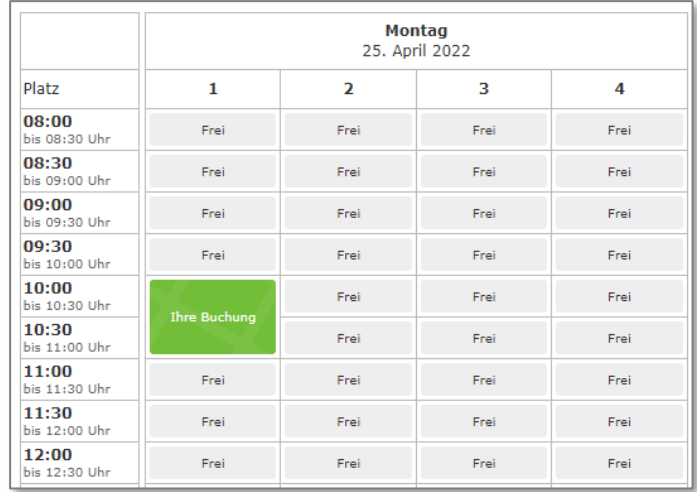

## **3.2 Stornieren**

Sie können Ihre Reservierung bis zu zwei Stunden vor der Startzeit stornieren. D.h. es fallen auch keine Kosten für eine Buchung mit einem Gast an oder es werden keine Stunden aus einem Kontingent verrechnet.

1. Wählen Sie Ihre Buchung aus.

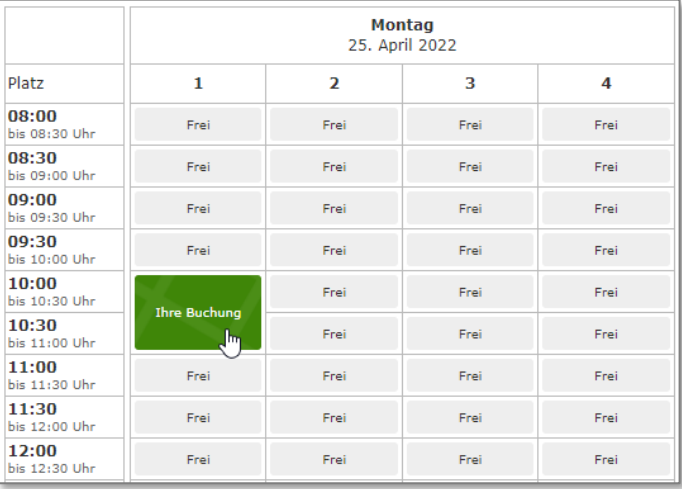

2. In dem Meldefenster "Reservierung" werden nochmal alle Informationen zu dieser Buchung angezeigt.

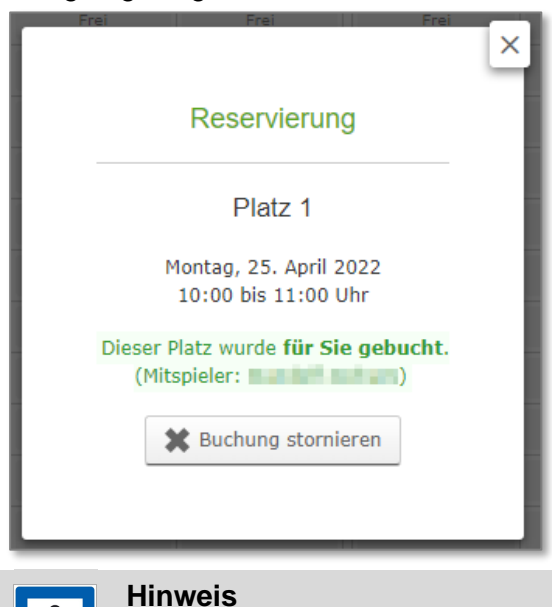

Mit dem Klick auf "X" (rechts oben) wird der Stornierungsvorgang abgebrochen.

3. Mit dem Klick auf die Schaltfläche "Buchung stornieren" wird die Stornierung im System eingetragen. Falls Sie die Benachrichtigung bei "Buchungen und Stornierungen" aktiviert haben, wird Ihnen eine E-Mail für die erfolgreiche Stornierung zugesendet.

 $\sim$ 

## **4 Meine Daten**

Mit einem Klick auf "Meine Daten" werden alle vorhandenen personenbezogenen Daten Ihres Benutzerkontos angezeigt. Hier können Sie Ihre Telefonnummer, Ihre E-Mail-Adresse und Ihr Passwort ändern. Außerdem können Sie die Einstellung ändern, ob Sie bei Buchungen oder Stornierungen zusätzlich eine Bestätigung per E-Mail haben möchten oder Ihr Benutzerkonto löschen. Persönliche Angaben können Sie nicht selbst ändern.

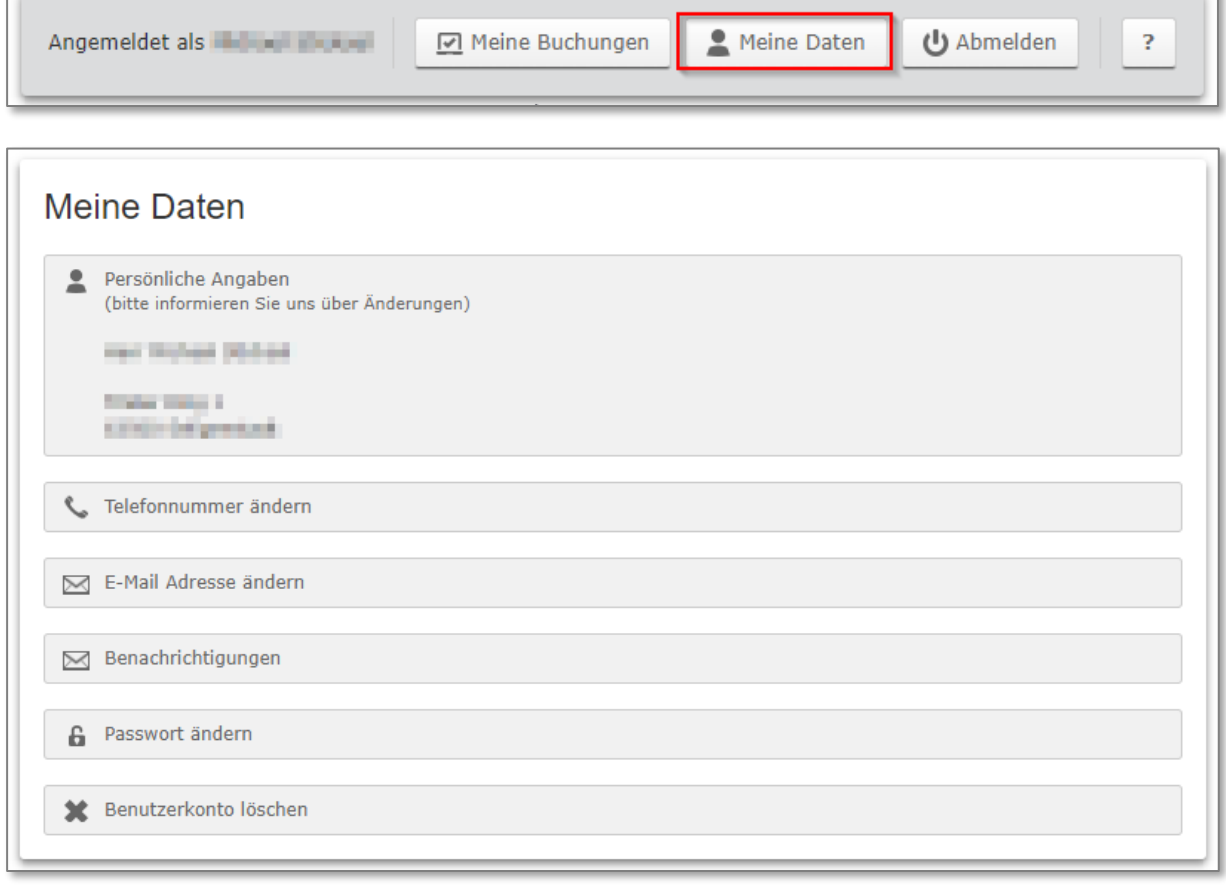

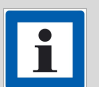

### **Hinweis**

Wenn Sie Ihre E-Mail-Adresse ändern, wird Ihnen erneut ein Aktivierungs-Link per E-Mail an die neue E-Mail-Adresse gesendet. Diesen Link müssen Sie vor der nächsten Anmeldung aufrufen, damit das System Ihr Benutzerkonto wieder aktiviert.

# **5 Meine Buchungen**

Mit einem Klick auf "Meine Buchungen" werden alle eigenen Buchungen mit Datum- und Platzangabe chronologisch sortiert angezeigt.

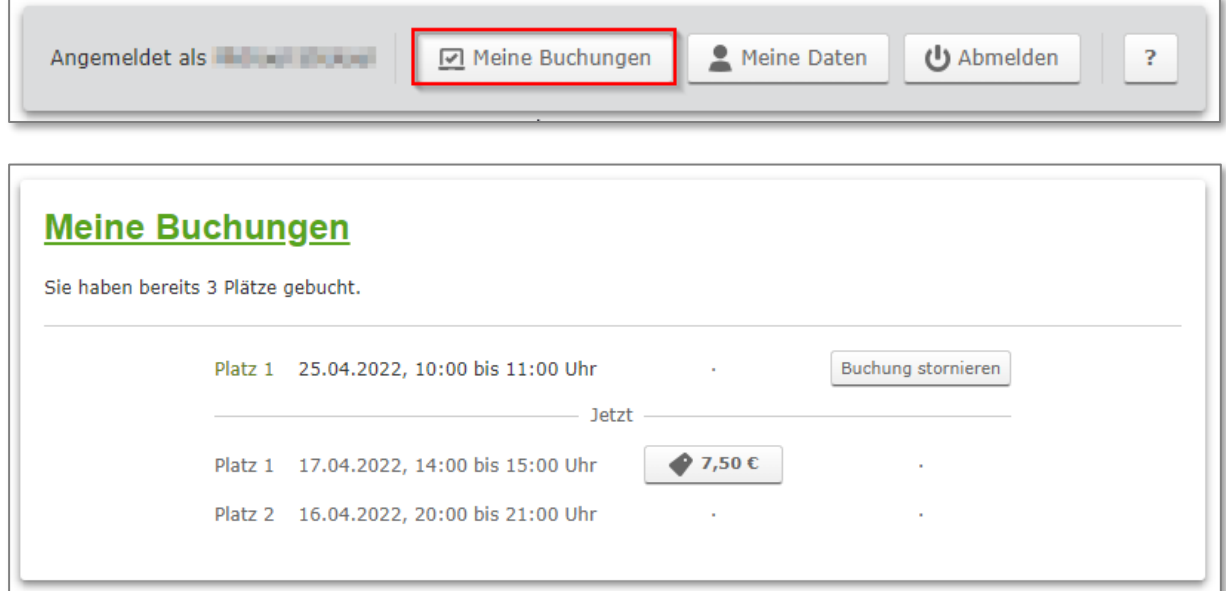

Sofern vorhanden, werden außerdem die Buchungskosten angezeigt. Diese kann man zur weiteren Aufschlüsselung anklicken. Zusätzlich ist es auch hier möglich eine Buchung zu stornieren.

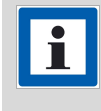

#### **Hinweis**

Die Schaltfläche "Buchung stornieren" wird nur bei Buchungen bis zu 2 Stunden vor dem Beginn der Reservierung angezeigt. Für alle anderen Fälle ist die Schaltfläche nicht verfügbar.